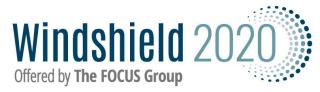

# Windshield 2020 Quick Start Guide

The purpose of this guide is to offer a brief description of use for those already familiar with Windshield 2020. A first approach should be to have reviewed the videos through Taking Donors Seriously or to be trained by phone with a FOCUS Group consultant.

## <u>Quick start</u>

| HOW TO:                                                                                                    | Step 1        | Step 2          |
|----------------------------------------------------------------------------------------------------|---------------|-----------------|
| 1. Create your campaign.                                                                                                    | Campaign List | + Add Campaign  |
| 2. Create attributes and strategies                                                                                                    | Settings      |                 |
| 3. Enter your prospects                                                                                                    | Prospects     | ● Add New       |
| 4. Enter your callers                                                                                                    | Callers       |                 |
| <ul> <li>5. Pull your prospects into your campaign <ul> <li>a. Click Home, Add Prospects</li> <li>b. Select the campaign on dropdown</li> <li>c. Click add prospects</li> <li>d. Find prospect in dropdown and then fill information for prospect</li> </ul> </li> </ul>                                                                                                    | Home          | + Add Prospects |
| <ul> <li>6. Copy a campaign <ul> <li>a. Click Campaign List, Add Campaign</li> <li>b. Enter a campaign name</li> <li>c. Enter a goal amount</li> <li>d. Click Select an option</li> <li>e. Choose "Import from Campaign"</li> <li>f. Select campaign you would like to copy (All prospects in that campaign will be pulled in.)</li> <li>g. Select Start and Target Date</li> </ul> </li> </ul> | Campaign List | + Add Campaign  |
| 7. Get help with WS2020                                                                                                    | 8             |                 |

## **Definitions**:

Target Low: The amount you are 90% sure the donor will give Target High: The highest amount you are willing to ask for

#### Formulas:

Worst case: Committed + Asked + Target Low Best case: Committed + Asked + Target High Note: Once committed the target high and low are generally zeroed out. Note: The "Fulfilled" field does NOT factor into the calculation.

## **Side Bar Icons and Definitions**

| ICON      |                                                                                                    |
|-----------|----------------------------------------------------------------------------------------------------|
| G         | HOME: This is the home screen to your account where access is available to all campaigns in your account.                                                                                                    |
| ôĆ        | PROSPECTS: All prospects in your organization's data to pull into all campaigns.                                                                                                    |
| G         | CALLERS: People who will be in contact with donors                                                                                                    |
| il.       | REPORTS: Produce reports for tracking progress in campaigns                                                                                                    |
|           | CAMPAIGN LIST: All campaigns that your organization has created in WS2020 are listed on<br>this page. They can be sorted by name, goal, committed amount, start date and target date.<br>Campaign information can also be edited on this page.<br>Campaigns may be deleted from this page. |
| <b>63</b> | SETTINGS:<br>Attributes: Distinct constituencies within your organization that will help manage prospects.<br>Strategy for Donor: Way of engaging donor                                                                                                    |
| ŝ         | HELP & SUPPORT: You will be directed to the Windshield2020 Help and Support page on the TFG website.                                                                                                    |